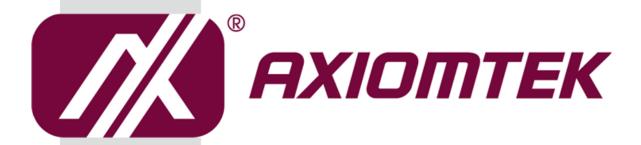

## **MMB501**

Intel<sup>®</sup> Socket 1151 Core<sup>™</sup> i7/ i5/ i3 Processors Micro MICRO ATX Industrial Motherboard

**User's Manual** 

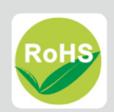

## **Disclaimers**

This manual has been carefully checked and believed to contain accurate information. Axiomtek Co., Ltd. assumes no responsibility for any infringements of patents or any third party's rights, and any liability arising from such use.

Axiomtek does not warrant or assume any legal liability or responsibility for the accuracy, completeness or usefulness of any information in this document. Axiomtek does not make any commitment to update the information in this manual.

Axiomtek reserves the right to change or revise this document and/or product at any time without notice.

No part of this document may be reproduced, stored in a retrieval system, or transmitted, in any form or by any means, electronic, mechanical, photocopying, recording, or otherwise, without the prior written permission of Axiomtek Co., Ltd.

## **CAUTION**

If you replace wrong batteries, it causes the danger of explosion. It is recommended by the manufacturer that you follow the manufacturer's instructions to only replace the same or equivalent type of battery, and dispose of used ones.

©Copyright 2018 Axiomtek Co., Ltd.
All Rights Reserved
MAY 2018, Version A1
Printed in Taiwan

## **ESD Precautions**

Computer boards have integrated circuits sensitive to static electricity. To prevent chipsets from electrostatic discharge damage, please take care of the following jobs with precautions:

- Do not remove boards or integrated circuits from their anti-static packaging until you are ready to install them.
- Before holding the board or integrated circuit, touch an unpainted portion of the system unit chassis for a few seconds. It discharges static electricity from your body.
- Wear a wrist-grounding strap, available from most electronic component stores, when handling boards and components.

## **Trademarks Acknowledgments**

Axiomtek is a trademark of Axiomtek Co., Ltd.

Intel<sup>®</sup> and Celeron<sup>®</sup> are trademarks of Intel Corporation.

Windows® is a trademark of Microsoft Corporation.

AMI is a trademark of American Megatrend Inc.

IBM, PC/AT, PS/2, VGA are trademarks of International Business Machines Corporation.

Other brand names and trademarks are the properties and registered brands of their respective owners.

## **Table of Contents**

| Discl | aimers       |                                               | ii  |  |
|-------|--------------|-----------------------------------------------|-----|--|
| ESD   | Precaution   | ons                                           | iii |  |
|       |              |                                               |     |  |
| Cha   | apter 1      | Introduction                                  | 1   |  |
| 1.1   | Feature      | es                                            | 2   |  |
| 1.2   |              | cations                                       |     |  |
| Cha   | apter 2      | Board and Pin Assignments                     | 5   |  |
| 2.1   | Board L      | _ayout                                        | 5   |  |
| 2.2   |              | O                                             |     |  |
| 2.3   | Jumper       | Settings                                      | 8   |  |
|       | 2.3.1        | Clear CMOS (JP1)                              |     |  |
|       | 2.3.2        | AT/ATX Mode Select (JP2)                      |     |  |
|       | 2.3.3        | COM1 Mode Select (JP3, JP5, JP6)              |     |  |
|       | 2.3.4        | COM1 Data/Power Select (JP4)                  |     |  |
|       | 2.3.5        | COM2 Mode Select (JP7, JP9, JP10)             |     |  |
|       | 2.3.6        | COM2 Data/Power Select (JP8)                  |     |  |
| 2.4   | Connectors12 |                                               |     |  |
|       | 2.4.1        | Front Panel Header (CN5)                      | 13  |  |
|       | 2.4.2        | Mini PCIE Slot with SIM Card Slot (CN6 & CN7) |     |  |
|       | 2.4.3        | HDMI & DP Connector (CN9)                     |     |  |
|       | 2.4.4        | VGA and DVI-D Connector (CN10)                |     |  |
|       | 2.4.5        | LAN and USB 3.0 Connectors (CN11 and CN12)    |     |  |
|       | 2.4.6        | Audio Jack (CN13)                             |     |  |
|       | 2.4.7        | Front Audio Header (CN14)                     | 18  |  |
|       | 2.4.8        | Power Input Connectors (CN15 and CN16)        | 18  |  |
|       | 2.4.9        | SMBus Header (CN18)                           | 19  |  |
|       | 2.4.10       | Fan Connectors (CN19~CN21)                    | 19  |  |
|       | 2.4.11       | GPIO Header (CN22)                            | 20  |  |
|       | 2.4.12       | Internal USB 3.0 Connector (CN23)             | 20  |  |
|       | 2.4.13       | Internal USB Headers (CN17 and CN24~CN25)     | 21  |  |
|       | 2.4.14       | SPI interface for TPM module (CN26)           | 21  |  |
|       | 2.4.15       | COM1 Connector (COM1)                         | 21  |  |
|       | 2.4.16       | COM Headers (COM2~COM6)                       | 22  |  |
|       | 2.4.17       | SATA 3.0 Connectors (SATA1~SATA6)             | 22  |  |
| Cha   | apter 3      | Hardware Description                          | 23  |  |
| 3.1   | Micropr      | rocessors                                     | 23  |  |
| 3.2   | BIOS         |                                               | 23  |  |

| 3.3 | System Memory                 | 23 |
|-----|-------------------------------|----|
| Cha | pter 4 AMI BIOS Setup Utility | 25 |
| 4.1 | Starting                      | 25 |
| 4.2 | Navigation Keys               | 25 |
| 4.3 | Main Menu                     | 27 |
| 4.4 | Advanced Menu                 | 28 |
| 4.5 | Chipset Menu                  | 44 |
| 4.6 | Security Menu                 | 53 |
| 4.7 | Boot Menu                     | 54 |
| 4.8 | Save & Exit Menu              | 55 |
| App | oendix A Watchdog Timer       | 57 |
| A.1 | About Watchdog Timer          | 57 |
| A.2 | Sample Program                | 57 |
| Арр | endix B BIOS Flash Utility    | 59 |

This page is intentionally left blank.

# Chapter 1 Introduction

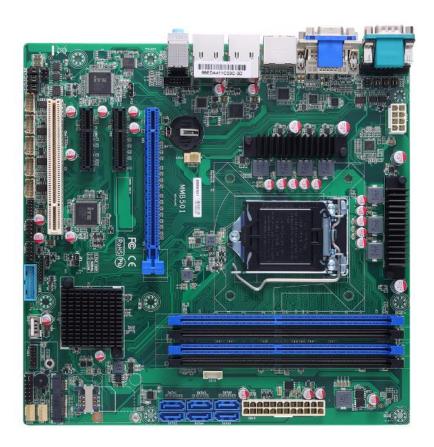

The MMB501 is an advanced micro ATX industrial motherboard based on the 7<sup>th</sup> / 6<sup>th</sup> Generation Intel<sup>®</sup> Core™ i7/ i5/ i3/ Pentium<sup>®</sup> and Celeron<sup>®</sup> processors (Kabylake-S / Skylake-S) in LGA1151 Socket with Intel<sup>®</sup> Q170. The optimized MMB501 is specially designed for better computing and visual performance; ideally used in every major industry for tasks ranging from financial modeling to designing complex buildings and vehicles. With its built-in Intel<sup>®</sup> HD Graphics 530/510, this industrial grade motherboard delivers great 3D visual performance with triple display capability through DP, DVI-D, HDMI and VGA ports demanded by professional-grade CAD and media/entertainment fields.

In addition, the MMB501 supports Intel<sup>®</sup> Turbo Boost 2.0 technology, Intel<sup>®</sup> Hyper-Threading technology, Intel<sup>®</sup> HD Graphics with DX11 support, 3-D Tri-Gate transistors, 64GB DDR4 2133/2400MHz memory, and PCI-Express 3.0 x16 slot. It also features Intel<sup>®</sup> Active Management Technology 9.0 (iAMT), SATA RAID, as well as PCI-Express x4 expansion making it ideal for applications with added security features.

#### 1.1 Features

- LGA1151 Socket 7<sup>th</sup>/6<sup>th</sup> Generation Intel<sup>®</sup> Core<sup>™</sup> i7/i5/i3, Pentium<sup>®</sup> and Celeron<sup>®</sup> processors (Kabylake-S/Skylake-S) up to 65W
- 4 DDR4 2133/2400MHz DIMM with maximum capacity up to 64GB (max. 16GB per slot)
- DP, DVI-D, HDMI, and VGA with triple view supported
- 6 SATA 6Gb/s RAID 0/1/5/10
- 6 USB 3.0 and 5 USB 2.0 ports
- PCI-Express Mini Card

## 1.2 Specifications

#### CPU

■ LGA1151 Socket 6<sup>th</sup> Generation Intel<sup>®</sup> Core<sup>™</sup> i7/ i5/ i3, Pentium<sup>®</sup> and Celeron<sup>®</sup> processors.

#### Chipset

■ Intel® Q170.

#### BIOS

■ AMI BIOS.

#### System Memory

- Four 288-pin DIMM sockets.
- Maximum up to 64GB DDR4 memory (max. 16GB per slot).
- Support 2133/2400MHz.

#### Onboard Multi I/O

- One PS/2 keyboard and mouse.
- Six serial ports:
  - Four RS-232 (internal box headers).
  - Two RS-232/422/485 (one in rear I/O, and the other in internal box header).

#### USB Interface

- Six USB 3.0 ports (four in rear I/O, and the others in internal header)
- Five USB 2.0 ports (internal box headers)

#### Ethernet

- LAN1: 1000/100/10Mbps Gigabit/Fast Ethernet supports Wake-on-LAN, PXE Boot ROM, iAMT with Intel<sup>®</sup> i219LM.
- LAN2: 1000/100/10Mbps Gigabit/Fast Ethernet supports Wake-on-LAN, PXE Boot ROM with Intel<sup>®</sup> i211AT.

#### Serial ATA

■ Six SATA 6Gb/s with RAID 0/1/5/10.

#### Audio

- Realtek ALC662 2 channel HDA Codec.
- Support MIC-in/line-in/line-out.

#### Display

- One 15-pin D-Sub as VGA connector. Resolution max. up to 1920x1200 @60Hz.
- One HDMI 1.4b with resolution max. up to 4096x2160 @24Hz.
- One DVI-D with resolution max. up to 1920×1200 @60Hz.
- One DP with resolution max. up to 5120x2880@60Hz

#### • Expansion Interface

- One PCI-Express x16 slot.
- Two PCI-Express x4 slots.
- One PCI slots.
- One PCI Express Mini Card(full size, for wifi/3G/4G w/SIM slot)

#### Power Input

- One ATX power input connector.
- One 12V ATX power input connector for CPU Power.

#### • Operating Temperature

■ 0°C ~ 60°C.

#### • Storage Temperature

■ -20°C ~ 75°C.

#### Form Factor

■ 244 x 244mm.

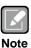

All specifications and images are subject to change without notice.

This page is intentionally left blank.

# **Stand Chapter 2 Board and Pin Assignments**

## 2.1 Board Layout

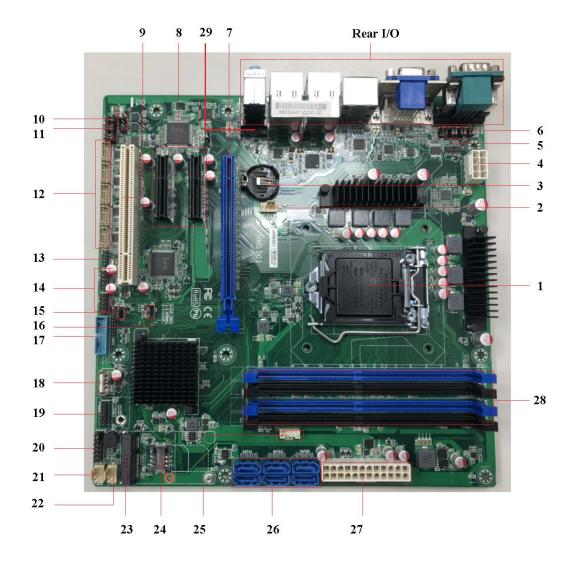

## **Board Layout (BOTTOM)**

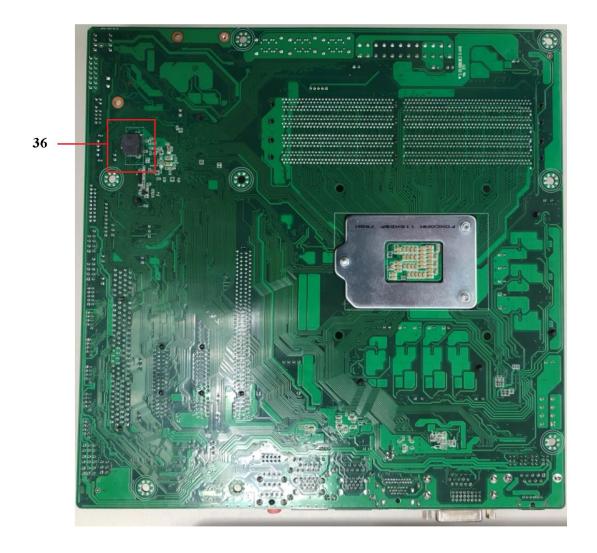

## 2.2 Rear I/O

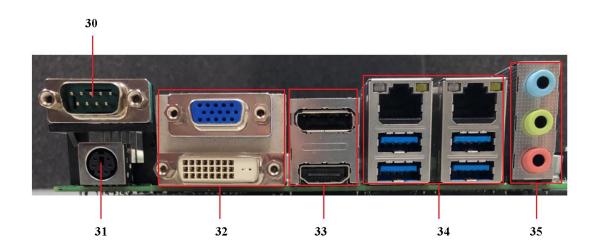

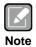

A direct contact CPU cooler back plate is not available for MMB501.

| Jumpers/Headers/Connectors |                                       |    |                                          |
|----------------------------|---------------------------------------|----|------------------------------------------|
| 1                          | CPU Socket for LGA1151(J1)            | 20 | Front Panel Header (CN5)                 |
| 2                          | CPU Fan Connector (CN19)              | 21 | System Fan Connector (CN20)              |
| 3                          | Coin battery Socket for RC2032 (BAT1) | 22 | System Fan Connector (CN21)              |
| 4                          | ATX2 CPU Power Input Connector (CN15) | 23 | Mini PCIE Slot (CN6)                     |
| 5                          | COM1 Mode Select (JP3. JP5. JP6)      | 24 | SIM Card Slot (CN7)                      |
| 6                          | COM1 Data/Power Select (JP4)          | 25 | SMBus Header (CN18)                      |
| 7                          | PCI-Express x16 Slot (CN1)            | 26 | SATA 3.0 Connector (SATA1~SATA6)         |
| 8                          | PCI-Express x4 Slots (CN2. CN3)       | 27 | ATX1 24-pin Power Input Connector (CN16) |
| 9                          | PCI Slots (CN4)                       | 28 | DDR4 Slots (DIMM1~4)                     |
| 10                         | COM2 Data/Power Select (JP8)          | 29 | Front Audio Header (CN14)                |
| 11                         | COM2 Mode Select (JP7, JP9, JP10)     | 30 | COM1 Connector (COM1)                    |
| 12                         | COM Headers (COM2~COM6)               | 31 | PS/2 Connector (CN8)                     |
| 13                         | GPIO Header (CN22)                    | 32 | DVI-D & VGA Connector (CN10)             |
| 14                         | Internal USB Headers (CN24. CN25)     | 33 | HDMI & DP Connector (CN9)                |
| 15                         | AT/ATX Mode Select (JP2)              | 34 | LAN and USB 3.0 Connectors (CN11. CN12)  |
| 16                         | Clear CMOS (JP1)                      | 35 | Audio Jack (CN13)                        |
| 17                         | Internal USB 3.0 Connector (CN23)     | 36 | SPI Flash Socket (BIOS2)                 |
| 18                         | USB 2.0 Type-A 180D Connector (CN17)  |    |                                          |
| 19                         | SPI interface for TPM module (CN26)   |    |                                          |

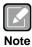

To identify the first pin of a header or jumper, please refer to the following information:

Usually, there is a thick line or a triangle near the header or jumper pin 1.
Thick line

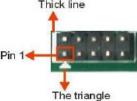

 Square pad, which you can find on the back of the motherboard, is usually used for pin 1.

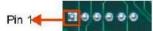

## 2.3 Jumper Settings

Jumper is a small component consisting of jumper clip and jumper pins. Install jumper clip on 2 jumper pins to close. And remove jumper clip from 2 jumper pins to open. The following illustration shows how to set up jumper.

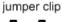

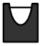

open

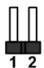

close

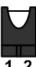

pin 1-2 close

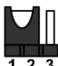

all open

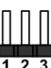

Before applying power to MMB501 Series, please make sure all of the jumpers are in factory default position. Below you can find a summary table of all jumpers and onboard default settings.

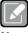

Note

Once the default jumper setting needs to be changed, please do it under power-off condition.

| Jumper | Description                                        | Setting        |
|--------|----------------------------------------------------|----------------|
| JP1    | Clear CMOS Default: Normal Operation               | 1-2 Close      |
| JP2    | AT/ATX Power Mode Select Default: ATX Mode         | 1-2 Close      |
| JP3    | 0014/0 D0 000/400/405 M . L . O . L .              | 1-2 Close      |
| JP5    | COM1/2 RS-232/422/485 Mode Select  Default: RS-232 | 3-5, 4-6 Close |
| JP6    | Default. NO-202                                    | 3-5, 4-6 Close |
| JP4/8  | COM1/2 Data/Power Select                           | 3-5 Close      |
|        | Default: RS-232 Data                               | 4-6 Close      |

## 2.3.1 Clear CMOS (JP1)

This jumper (3x1-pin p=2.54mm) allows you to clear the Real Time Clock (RTC) RAM in CMOS. You can clear the CMOS memory of date, time, and system setup parameters by erasing the CMOS RTC RAM data. The onboard button cell battery powers the RAM data in CMOS, which includes system setup information such as system passwords.

#### To erase the RTC RAM:

- 1. Turn OFF the computer and unplug the power cord.
- 2. Remove the onboard battery.
- 3. Move the jumper clip from pins 1-2 (default) to pins 2-3. Keep the clip on pins 2-3 for about 5~10 seconds, then move the clip back to pins 1-2.
- 4. Re-install the battery.
- 5. Plug the power cord and turn ON the computer.
- Hold down the <Del> key during the boot process and enter BIOS setup to re-enter data.

| Function                   | Setting   |
|----------------------------|-----------|
| Normal operation (Default) | 1-2 close |
| Clear CMOS                 | 2-3 close |

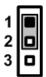

## 2.3.2 AT/ATX Mode Select (JP2)

This 3x1-pin p=2.00mm jumper allows you to select AT or ATX power mode.

| Function           | Setting   |
|--------------------|-----------|
| ATX mode (Default) | 1-2 close |
| AT mode            | 2-3 close |

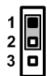

## 2.3.3 COM1 Mode Select (JP3, JP5, JP6)

Use these jumpers (3x2-pin p=2.54mm) to set COM1 port to operate in RS-232, RS-422 or RS-485 communication mode.

| Function                 | Setting                                                   |
|--------------------------|-----------------------------------------------------------|
| RS-232 mode<br>(Default) | JP3 1-2 close<br>JP5 3-5, 4-6 close<br>JP6 3-5, 4-6 close |
| RS-422 mode              | JP3 3-4 close<br>JP5 1-3, 2-4 close<br>JP6 1-3, 2-4 close |
| RS-485 mode              | JP3 5-6 close<br>JP5 1-3, 2-4 close<br>JP6 1-3, 2-4 clos  |

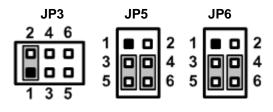

## 2.3.4 COM1 Data/Power Select (JP4)

The COM1 port has +5V power capability on DCD# and +12V on RI# by setting this jumper (3x2-pin p=2.54mm).

| Function                               | Setting   |
|----------------------------------------|-----------|
| Power: Set COM1 pin 1 to +5V           | 1-3 close |
| Data: Set COM1 pin 1 to DCD# (Default) | 3-5 close |
| Power: Set COM1 pin 9 to +12V          | 2-4 close |
| Data: Set COM1 pin 9 to RI# (Default)  | 4-6 close |

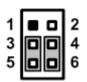

## 2.3.5 COM2 Mode Select (JP7, JP9, JP10)

Use these jumpers (3x2-pin p=2.54mm) to set COM1 port to operate in RS-232, RS-422 or RS-485 communication mode.

| Function                 | Setting                                                    |
|--------------------------|------------------------------------------------------------|
| RS-232 mode<br>(Default) | JP7 1-2 close<br>JP9 3-5, 4-6 close<br>JP10 3-5, 4-6 close |
| RS-422 mode              | JP7 3-4 close<br>JP9 1-3, 2-4 close<br>JP19 1-3, 2-4 close |
| RS-485 mode              | JP7 5-6 close<br>JP9 1-3, 2-4 close<br>JP10 1-3, 2-4 clos  |

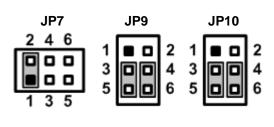

## 2.3.6 COM2 Data/Power Select (JP8)

The COM2 port has +5V power capability on DCD# and +12V on RI# by setting this jumper (3x2-pin p=2.54mm).

| Function                                | Setting   |
|-----------------------------------------|-----------|
| Power: Set COM2 pin 1 to +5V            | 1-3 close |
| Data: Set COM2 pin 1 to DCD# (Default)  | 3-5 close |
| Power: Set COM2 pin 8 to +12V 2-4 close |           |
| Data: Set COM2 pin 8 to RI# (Default)   | 4-6 close |

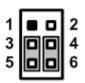

## 2.4 Connectors

Signals go to other parts of the system through connectors. Loose or improper connection might cause problems, please make sure all connectors are properly and firmly connected. Here is a summary table showing connectors on the hardware.

| Connector   | Description                       |
|-------------|-----------------------------------|
| CN1         | PCI-Express x16 Slot              |
| CN2~CN3     | PCI-Express x4 Slots              |
| CN4         | PCI Slots                         |
| CN5         | Front Panel Header                |
| CN6~ CN7    | Mini PCIE Slot & SIM Card Slot    |
| CN8         | PS/2                              |
| CN9         | HDMI & DP Connector               |
| CN10        | DVI-D & VGA Connector             |
| CN11, CN12  | LAN and USB 3.0 Connectors        |
| CN13        | Audio Jack                        |
| CN14        | Front Audio Header                |
| CN15        | ATX2 CPU Power Input Connector    |
| CN16        | ATX1 24-pin Power Input Connector |
| CN17        | USB 2.0 Type-A 180D Connector     |
| CN18        | SMBus Header                      |
| CN19        | CPU Fan Connector                 |
| CN20~CN21   | System Fan Connectors             |
| CN22        | GPIO Header                       |
| CN23        | Internal USB 3.0 Connector        |
| CN24~CN25   | Internal USB Headers              |
| CN26        | SPI interface for TPM module      |
| BAT1        | Coin battery Socket for RC2032    |
| COM1        | COM1 Connector                    |
| COM2~COM6   | COM Headers                       |
| DIMM1~DIMM4 | DDR4 Slots                        |
| SATA1~SATA6 | SATA 3.0 Connector                |
| J1          | CPU Socket for LGA1151            |
| BIOS2       | SPI Flash Socket                  |

## 2.4.1 Front Panel Header (CN5)

This is front panel header (5x2-pin p=2.54mm).

| Pin | Signal   |
|-----|----------|
| 1   | PWR LED- |
| 2   | SPK-     |
| 3   | GND      |
| 4   | BUZZER-  |
| 5   | PWRLED+  |
| 6   | NC       |
| 7   | NC       |
| 8   | VCC5     |
| 9   | PWRSW-   |
| 10  | PWRSW+   |
| 11  | HW RST-  |
| 12  | HW RST+  |
| 13  | HDD LED- |
| 14  | HDD LED+ |

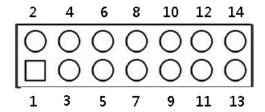

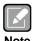

[¹]: The buzzer on motherboard will be active when pin 2 and pin 4 is connected; the external speaker on chassis will be active when pin 2 and pin 4 is open.

## 2.4.2 Mini PCIE Slot with SIM Card Slot (CN6 & CN7)

## Mini PCIE Slot (CN6)

| WINI PCIE SIOT (CN6) |                   |     |                     |  |  |
|----------------------|-------------------|-----|---------------------|--|--|
| Pin                  | Signal            | Pin | Signal              |  |  |
| 1                    | PCH_WAKE_<br>N    | 2   | VCC3_DUAL           |  |  |
| 3                    | NC                | 4   | GND                 |  |  |
| 5                    | NC                | 6   | VCC1P5              |  |  |
| 7                    | NC                | 8   | UIM_PWR             |  |  |
| 9                    | GND               | 10  | UIM_DAT             |  |  |
| 11                   | CLKOUT_PCI<br>E_N | 12  | UIM_CLK             |  |  |
| 13                   | CLKOUT_PCI<br>E_P | 14  | UIM_REST            |  |  |
| 15                   | GND               | 16  | UIM_VPP             |  |  |
| 17                   | NC                | 18  | GND                 |  |  |
| 19                   | NC                | 20  | RF_KILL#_WIFI       |  |  |
| 21                   | GND               | 22  | BUF_PLT_RST_N       |  |  |
| 23                   | PCIE_RX_DN        | 24  | VCC3_DUAL           |  |  |
| 25                   | PCIE_RX_DP        | 26  | GND                 |  |  |
| 27                   | GND               | 28  | VCC1P5              |  |  |
| 29                   | GND               | 30  | SMB_CLK_RESUME      |  |  |
| 31                   | PCIE_TX_DN        | 32  | SMB_DATA_RESUM<br>E |  |  |
| 33                   | PCIE_TX_DP        | 34  | GND                 |  |  |
| 35                   | GND               | 36  | USB-                |  |  |
| 37                   | GND               | 38  | USB+                |  |  |
| 39                   | VCC3_DUAL         | 40  | GND                 |  |  |
| 41                   | VCC3_DUAL         | 42  | NC                  |  |  |
| 43                   | GND               | 44  | NC                  |  |  |
| 45                   | CL_CLK            | 46  | NC                  |  |  |
| 47                   | CL_DATA           | 48  | VCC1P5              |  |  |
| 49                   | CL_RST_N          | 50  | GND                 |  |  |
| 51                   | NC                | 52  | VCC3_DUAL           |  |  |
| 53                   | GND               | 54  | GND                 |  |  |
| 55                   | NC                | 56  | NC                  |  |  |

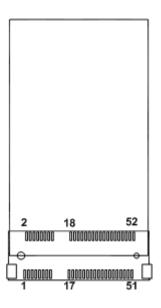

## SIM Card Slot (CN7)

| Pin | Signal  | Pin | Signal   |
|-----|---------|-----|----------|
| 1   | UIM_PWR | 2   | UIM_REST |
| 3   | UIM_CLK | 4   | NC       |
| 5   | NC      | 6   | UIM_DAT  |
| 7   | UIM_VPP | 8   | GND      |
| 9   | GND     | 10  | GND      |
| 11  | GND     | 12  | GND      |

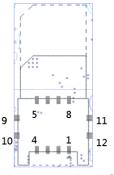

The CN6 is a half-size PCI-Express Mini Card connector. It supports the PCI-Express Mini Cards which are applied to either PCI-Express x1 or USB.

## 2.4.3 HDMI & DP Connector (CN9)

The HDMI (High-Definition Multimedia Interface) is a compact digital interface which is capable of transmitting high-definition video and high-resolution audio over a single cable.

| Pin | Signal | Pin | Signal |
|-----|--------|-----|--------|
| 1   | DATA2+ | 2   | GND    |
| 3   | DATA2- | 4   | DATA1+ |
| 5   | GND    | 6   | DATA1- |
| 7   | DATA0+ | 8   | GND    |
| 9   | DATA0- | 10  | Clock+ |
| 11  | GND    | 12  | Clock- |
| 13  | N/C    | 14  | GND    |
| 15  | SCL    | 16  | SDA    |
| 17  | GND    | 18  | +5V    |
| 19  | HPD    |     |        |

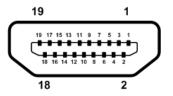

The DisplayPort interface is available through CN9.

| Pin | Signal  | Pin | Signal  |
|-----|---------|-----|---------|
| 1   | DP_TX0+ | 2   | GND     |
| 3   | DP_TX0- | 4   | DP_TX1+ |
| 5   | GND     | 6   | DP_TX1- |
| 7   | DP_TX2+ | 8   | GND     |
| 9   | DP_TX2- | 10  | DP_TX3+ |
| 11  | GND     | 12  | DP_TX3- |
| 13  | GND     | 14  | GND     |
| 15  | DP_AUX+ | 16  | GND     |
| 17  | DP_AUX- | 18  | DP_HPD  |
| 19  | GND     | 20  | +3.3V   |

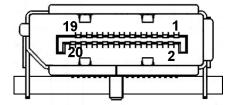

## 2.4.4 VGA and DVI-D Connector (CN10)

CN10 is a double-deck connector comprising a lower connector for VGA port and the upper connector for DVI-D port.

This is a high rise DVI-D connector provides transmission of fast and high quality video signal between source device (graphic card) and display device (monitor).

| Pin | Signal       | Pin | Signal      |
|-----|--------------|-----|-------------|
| 1   | TX2-         | 2   | TX2+        |
| 3   | Ground       | 4   | NC          |
| 5   | NC           | 6   | DVI_SPD_CLK |
| 7   | DVI_SPD DATA | 8   | CRT-VSYNC   |
| 9   | TX1-         | 10  | TX1+        |
| 11  | Ground       | 12  | NC          |
| 13  | NC           | 14  | VGAVCC      |
| 15  | Ground       | 16  | FPDETECT    |
| 17  | TX0-         | 18  | TX0+        |
| 19  | Ground       | 20  | NC          |
| 21  | NC           | 22  | Ground      |
| 23  | TXC+         | 24  | TXC-        |

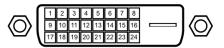

The 15-pin D-Sub connector which is commonly used for VGA display. This VGA interface configuration can be configured via software utility.

| Pin | Signal          | Pin | Signal        |
|-----|-----------------|-----|---------------|
| 1   | Red             | 2   | Green         |
| 3   | Blue            | 4   | NC            |
| 5   | GND             | 6   | DETECT        |
| 7   | GND             | 8   | GND           |
| 9   | VCC             | 10  | GND           |
| 11  | NC              | 12  | DDC DATA      |
| 13  | Horizontal Sync | 14  | Vertical Sync |
| 15  | DDC CLK         |     |               |

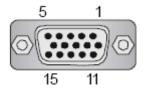

## 2.4.5 LAN and USB 3.0 Connectors (CN11 and CN12)

The motherboard comes with two high performance plug and play Ethernet interfaces (RJ-45) which are fully compliant with the IEEE 802.3 standard. Connection can be established by plugging one end of the Ethernet cable into this RJ-45 connector and the other end to a 1000/100/10 Base-T hub.

The Universal Serial Bus (compliant with USB 3.0) connectors on the rear I/O are for installing USB peripherals such as keyboard, mouse, scanner, etc.

| Pin | LAN Signal                       | Pin | LAN Signal                       |
|-----|----------------------------------|-----|----------------------------------|
| L1  | Tx+ (Data transmission positive) | L2  | Tx- (Data transmission negative) |
| L3  | Rx+ (Data reception positive)    | L4  | RJ-1 (For 1000 Base-T only)      |
| L5  | RJ-1 (For 1000<br>Base-T only)   | L6  | Rx- (Data reception negative)    |
| L7  | RJ-1 (For 1000<br>Base-T only)   | L8  | RJ-1 (For 1000 Base-T only)      |
| Α   | Active LED                       | В   | Speed LED                        |

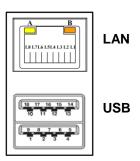

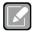

- Speed LED turns orange for 1000Mbps or green for 100Mbps. The light is off for 10Mbps.
- CN11 supports AMT when chipset is customized into Intel® Q170. Both CN11 and CN12 support Wake-on-LAN.

| Pin | USB Signal | Pin | USB Signal |
|-----|------------|-----|------------|
| 1   | +5 V_DUAL  | 2   | USB -      |
| 3   | USB+       | 4   | GND        |
| 5   | USB3_SSRX  | 6   | USB3_SSRX+ |
| 7   | GND        | 8   | USB3_SSTX  |
| 9   | USB3_SSTX+ |     |            |

## 2.4.6 Audio Jack (CN13)

Install audio driver, and then attach audio devices to CN13.

| Pin Color | Signal   |
|-----------|----------|
| Blue      | Line-in  |
| Green     | Line-out |
| Pink      | MIC-in   |

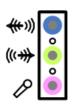

## 2.4.7 Front Audio Header (CN14)

This is front audio header (5x2-pin p=2.00mm) for convenient connection and control of audio devices.

| Pin | Signal    | Pin | Signal |
|-----|-----------|-----|--------|
| 1   | MIC_IN    | 2   | GND    |
| 3   | LINE_IN_L | 4   | GND    |
| 5   | LINE_IN_R | 6   | GND    |
| 7   | AUD_OUT_L | 8   | GND    |
| 9   | AUD_OUT_R | 10  | GND    |

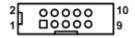

## 2.4.8 Power Input Connectors (CN15 and CN16)

Steady and sufficient power can be supplied to all components on the motherboard by connecting power connector. Please make sure all components and devices are properly installed before connecting the power connector.

External power supply plug fits into this connector in only one orientation. Properly press down power supply plug until it completely and firmly fits into this connector. Loose connection may cause system instability.

ATX2 CPU power input connector (CN15):

| Pin | CN33 Signal | Pin | CN33 Signal |
|-----|-------------|-----|-------------|
| 1   | GND         | 5   | +12V        |
| 2   | GND         | 6   | +12V        |
| 3   | GND         | 7   | +12V        |
| 4   | GND         | 8   | +12V        |

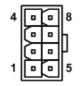

ATX1 24-pin power input connector (CN16):

| Pin | CN34 Signal | Pin | CN34 Signal |
|-----|-------------|-----|-------------|
| 1   | 3.3V        | 13  | 3.3V        |
| 2   | 3.3V        | 14  | -12V        |
| 3   | GND         | 15  | GND         |
| 4   | +5V         | 16  | PS_ON       |
| 5   | GND         | 17  | GND         |
| 6   | +5V         | 18  | GND         |
| 7   | GND         | 19  | GND         |
| 8   | PWR OK      | 20  | -5V         |
| 9   | 5VSB        | 21  | +5V         |
| 10  | +12V        | 22  | +5V         |
| 11  | +12V        | 23  | +5V         |
| 12  | 3.3V        | 24  | GND         |

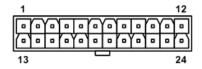

## 2.4.9 SMBus Header (CN18)

The CN18 (5x1-pin p=2.00mm) is for SMBus (System Management Bus) interface.

| Pin | Signal  | Pin | Signal  |
|-----|---------|-----|---------|
| 1   | SMB_SCL | 2   | N/C     |
| 3   | GND     | 4   | SMB_SDA |
| 5   | +5V     |     |         |

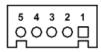

## 2.4.10 Fan Connectors (CN19~CN21)

This motherboard has three fan connectors. Find fan speed option(s) at BIOS Setup Utility: Advanced\HW Monitor\PC Health Status.

The CN19 (4x1-pin p=2.54mm) is for CPU fan connector.

| Pin | Signal              |
|-----|---------------------|
| 1   | GND                 |
| 2   | +12V                |
| 3   | FAN Speed Detection |
| 4   | FAN Speed Control   |

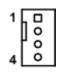

The CN20 and CN21 (4x1-pin p=2.54mm) are for system fan connectors.

| Pin | Signal              |
|-----|---------------------|
| 1   | GND                 |
| 2   | +12V                |
| 3   | FAN Speed Detection |
| 4   | FAN Speed Control   |

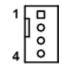

## 2.4.11 **GPIO Header (CN22)**

This header (5x2-pin p=2.00mm) is for digital I/O interface.

| Pin | Signal                       | Pin | Signal                                      |
|-----|------------------------------|-----|---------------------------------------------|
| 1   | SIO_GPO70<br>(0xA06 Bit0, H) | 2   | SIO_GPO77<br>(0xA06 Bit7, H)                |
| 3   | SIO_GPO71<br>(0xA06 Bit1, H) | 4   | SIO_GPO76<br>(0xA06 Bit6, H)                |
| 5   | SIO_GPO72<br>(0xA06 Bit2, H) | 6   | SIO_GPO75<br>(0xA06 Bit5, H)                |
| 7   | SIO_GPO73<br>(0xA06 Bit3, H) | 8   | SIO_GPO74<br>(0xA06 Bit4, H) <sup>[*]</sup> |
| 9   | VCC5                         | 10  | GND                                         |

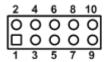

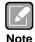

[\*]: "H" or "L" means the default voltage is High or Low level, and GPIO output is 5V. The GPI or GPO and High or Low level can be selected with BIOS setting.

## 2.4.12 Internal USB 3.0 Connector (CN23)

The CN23 is a 19-pin internal connector for installing versatile USB 3.0 compliant peripherals.

| Pin | Signal    | Pin | Signal    |
|-----|-----------|-----|-----------|
| 1   | +5 V_DUAL |     |           |
| 2   | SSRX-     | 19  | +5 V_DUAL |
| 3   | SSRX+     | 18  | SSRX-     |
| 4   | GND       | 17  | SSRX+     |
| 5   | SSTX-     | 16  | GND       |
| 6   | SSTX+     | 15  | SSTX-     |
| 7   | GND       | 14  | SSTX+     |
| 8   | USB-      | 13  | GND       |
| 9   | USB+      | 12  | USB-      |
| 10  | ID        | 11  | USB+      |

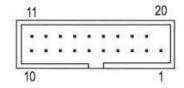

## 2.4.13 Internal USB Headers (CN17 and CN24~CN25)

The CN17 is Type-A 180D Connector for USB2.0 signal.

| Pin | Signal    |
|-----|-----------|
| 1   | +5 V_DUAL |
| 2   | USB-      |
| 3   | USB+      |
| 4   | GND       |
|     |           |

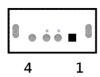

These are 5x2-pin p=2.54mm headers, support two USB 2.0 signal for CN24~CN25.

| Pin | Signal    | Pin | Signal    |
|-----|-----------|-----|-----------|
| 1   | +5 V_DUAL | 2   | +5 V_DUAL |
| 3   | USB-      | 4   | USB-      |
| 5   | USB+      | 6   | USB+      |
| 7   | GND       | 8   | GND       |
|     |           | 10  | N/C       |

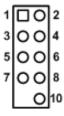

## 2.4.14 SPI interface for TPM module (CN26)

These are 7x2-pin p=2.0mm headers for SPI interface with AX93515 TPM module.

| Pin | Signal | Pin | Signal |
|-----|--------|-----|--------|
| 1   | VCC3P3 | 2   | GND    |
| 3   | MOSI   | 4   | MISO   |
| 5   | CLK    | 6   | CS2    |
| 7   | RST    | 8   | PIRQ   |
| 9   | PP     |     |        |
|     |        | 12  | NC     |
| 13  | NC     | 14  | MC     |

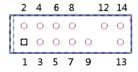

## 2.4.15 COM1 Connector (COM1)

This is a high rise 9-pin D-Sub connector for COM1 serial port interface. The pin assignments of RS-232/422/485 are listed in table below.

| Pin | RS-232 [*]          | RS-422 [*] | RS-485 [*] |
|-----|---------------------|------------|------------|
| 1   | DCD# [**]           | TX-        | 485-       |
| 2   | RXD                 | TX+        | 485+       |
| 3   | TXD                 | RX+        | N/C        |
| 4   | DTR#                | RX-        | N/C        |
| 5   | GND                 | GND        | GND        |
| 6   | DSR#                | N/C        | N/C        |
| 7   | RTS#                | N/C        | N/C        |
| 8   | CTS#                | N/C        | N/C        |
| 9   | RI# <sup>[**]</sup> | N/C        | N/C        |

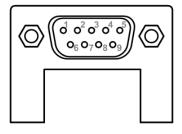

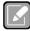

[1]: Signals of COM1 can be RS-232/422/485 by selecting JP3, JP5 and JP6

(see section 2.3.3).

[\*\*]: Pin 1 of COM1 can be DCD/+5V and pin 9 of COM1 can be RI/+12V by selecting JP4 (see section 2.3.4).

#### 2.4.16 COM Headers (COM2~COM6)

The motherboard comes with 5x2-pin p=2.0mm Box headers for COM2~COM6 serial port interfaces.

#### COM3~COM6:

| Pin | Signal              | Pin | Signal               |
|-----|---------------------|-----|----------------------|
| 1   | DSR#                | 2   | DCD# <sup>[**]</sup> |
| 3   | RTS#                | 4   | RXD#                 |
| 5   | CTS#                | 6   | TXD#                 |
| 7   | RI# <sup>[**]</sup> | 8   | DTR#                 |
|     |                     | 10  | GND                  |

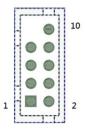

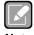

[1]: Signals of COM2 can be RS-232/422/485 by selecting JP7, JP9 and JP10

(see section 2.3.5).
[11]: Pin 2 of COM2 can be DCD/+5V and pin7 of COM2 can be RI/+12V by selecting JP8 (see section 2.3.6).

#### 2.4.17 SATA 3.0 Connectors (SATA1~SATA6)

These Serial Advanced Technology Attachment (Serial ATA or SATA) connectors are for SATA 3.0 interface allowing up to 6.0Gb/s data transfer rate. It is a computer bus interface for connecting to devices such as hard disk drive.

| Pin | Signal   |
|-----|----------|
| 1   | GND      |
| 2   | SATA_TX+ |
| 3   | SATA_TX- |
| 4   | GND      |
| 5   | SATA_RX- |
| 6   | SATA_RX+ |
| 7   | GND      |

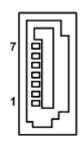

# **Chapter 3 Hardware Description**

## 3.1 Microprocessors

The MMB501 Series supports Intel<sup>®</sup> Core<sup>™</sup> i7/ i5/ i3, Pentium<sup>®</sup> and Celeron<sup>®</sup> processors, which enable your system to operate under Windows<sup>®</sup> 7 32/64-bit, Windows<sup>®</sup> 8.1, Windows<sup>®</sup> 10 and Linux environments. The system performance depends on the microprocessor. Make sure all correct settings are arranged for your installed microprocessor to prevent the CPU from damages.

## **3.2 BIOS**

The MMB501 Series uses AMI Plug and Play BIOS.

## 3.3 System Memory

The MMB501 supports four 288-pin DDR4 DIMM sockets for maximum memory capacity up to 64GB DDR4 SDRAMs. The memory module comes in sizes of 2GB, 4GB, 8GB and 16GB.

This page is intentionally left blank.

# Chapter 4 AMI BIOS Setup Utility

The AMI UEFI BIOS provides users with a built-in setup program to modify basic system configuration. All configured parameters are stored in a flash chip to save the setup information whenever the power is turned off. This chapter provides users with detailed description about how to set up basic system configuration through the AMI BIOS setup utility.

## 4.1 Starting

To enter the setup screens, follow the steps below:

- Turn on the computer and press <Del> during the Power On Self Test (POST) to enter BIOS setup, otherwise, POST will continue with its test routines.
- Once you enter the BIOS, the main BIOS setup menu displays. You can access the other setup screens from the main BIOS setup menu, such as the Advanced and Chipset menus.

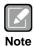

If your computer cannot boot after making and saving system changes with BIOS setup, you can restore BIOS optimal defaults by setting JP1 (see section 2.3.1).

It is strongly recommended that you should avoid changing the chipset's defaults. Both AMI and your system manufacturer have carefully set up these defaults that provide the best performance and reliability.

## 4.2 Navigation Keys

The BIOS setup/utility uses a key-based navigation system called hot keys. Most of the BIOS setup utility hot keys can be used at any time during the setup navigation process. These keys include <F1>, <F2>, <Enter>, <ESC>, <Arrow> keys, and so on.

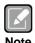

Some of the navigation keys differ from one screen to another.

| Hot Keys      | Description                                                                                                    |
|---------------|----------------------------------------------------------------------------------------------------|
| →← Left/Right | The Left and Right <arrow> keys allow you to select a setup screen.</arrow>                                                                                                    |
| ↑↓ Up/Down    | The Up and Down <arrow> keys allow you to select a setup screen or sub screen.</arrow>                                                                                                    |
| Enter         | The <enter> key allows you to display or change the setup option listed for a particular setup item. The <enter> key can also allow you to display the setup sub screens.</enter></enter> |
| +- Plus/Minus | The Plus and Minus <arrow> keys allow you to change the field value of a particular setup item.</arrow>                                                                                   |
| F1            | The <f1> key allows you to display the General Help screen.</f1>                                                                                                    |
| F2            | The <f2> key allows you to Load Previous Values.</f2>                                                                                                    |
| F3            | The <f3> key allows you to Load Optimized Defaults.</f3>                                                                                                    |
| F4            | The <f4> key allows you to save any changes you have made and exit Setup. Press the <f4> key to save your changes.</f4></f4>                                                              |
| Esc           | The <esc> key allows you to discard any changes you have made and exit the Setup. Press the <esc> key to exit the setup without saving your changes.</esc></esc>                          |

#### 4.3 Main Menu

When you first enter the setup utility, you will enter the Main setup screen. You can always return to the Main setup screen by selecting the Main tab. System Time/Date can be set up as described below. The Main BIOS setup screen is shown below.

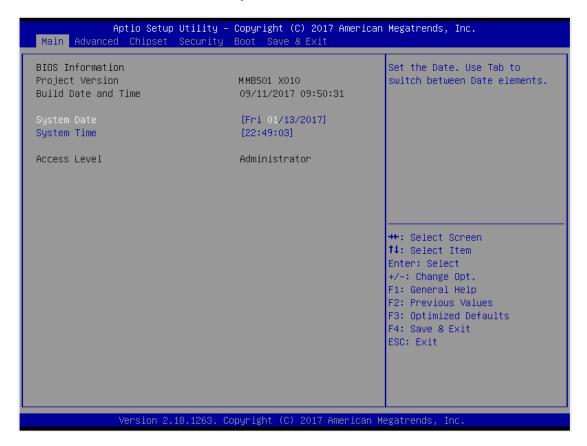

#### **BIOS Information**

Display the BIOS information.

#### System Date/Time

Use this option to change the system time and date. Highlight System Time or System Date using the <Arrow> keys. Enter new values through the keyboard. Press the <Tab> key or the <Arrow> keys to move between fields. The date must be entered in MM/DD/YY format. The time is entered in HH:MM:SS format.

#### **Access Level**

Display the access level of current user.

#### 4.4 Advanced Menu

The Advanced menu also allows users to set configuration of the CPU and other system devices. You can select any of the items in the left frame of the screen to go to the sub menus:

- ACPI Settings
- ► AMT configuration
- ► CPU Configuration
- CSM Configuration
- ► FAN Function
- ▶ Hardware Monitor
- ► IT8786 GPIO Configuration
- ► IT8786 Super IO Configuration
- ► PCH-FW configuration
- ▶ PCI Subsystem Settings
- ► Platform Misc Configuration
- ▶ Sata Configuration
- ► Serial Port Configuration
- ► USB Configuration
- Utility Configuration

For items marked with "▶", please press <Enter> for more options.

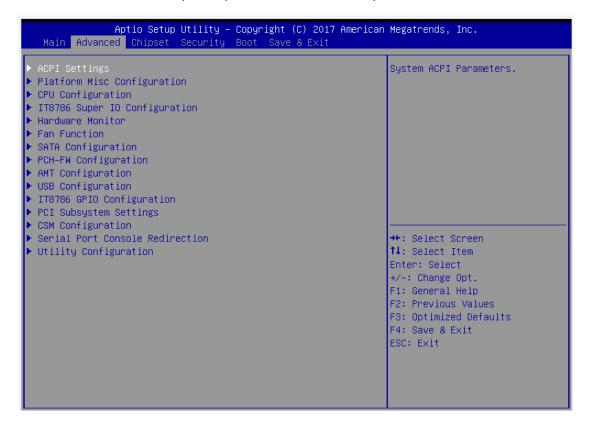

#### ACPI Settings

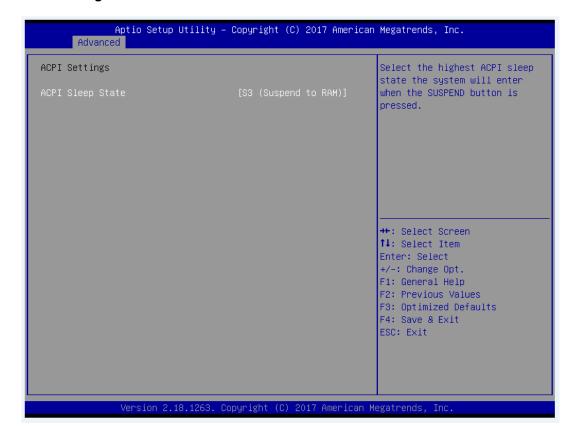

#### **ACPI Sleep State**

Select the ACPI (Advanced Configuration and Power Interface) sleep state. Configuration options are Suspend Disabled and S3 (Suspend to RAM). The default is S3 (Suspend to RAM); this option selects ACPI sleep state the system will enter when suspend button is pressed.

#### • AMT Configuration

Use this screen to configure AMT parameters.

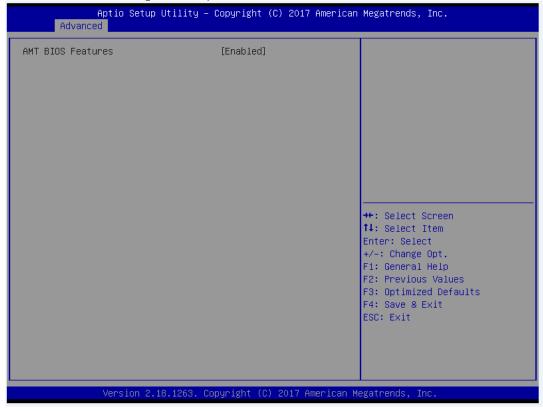

#### **AMT BIOS Features**

Enable or disable Active Management Technology BIOS features. The default is Enabled.

## • CPU Configuration

This screen shows CPU information, and you can change the value of the selected option.

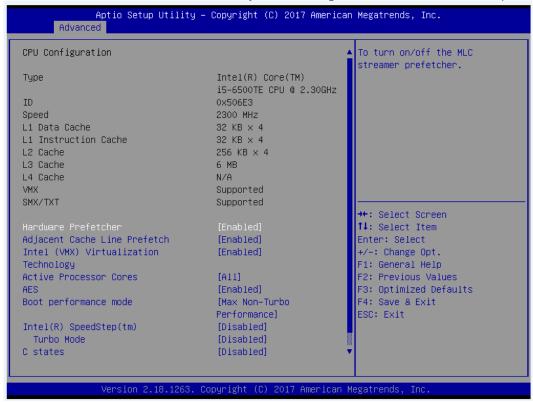

## Hyper-threading

Enable or disable Hyper-threading Technology, which allows a single physical processor to multitask as multiple logical processors. When disabled, only one thread per enabled core is enabled.

## **Intel Virtualization Technology**

Enable or disable Intel Virtualization Technology. When enabled, a VMM (Virtual Machine Mode) can utilize the additional hardware capabilities. It allows a platform to run multiple operating systems and applications independently, hence enabling a single computer system to work as several virtual systems.

#### **Hardware Prefetcher**

To turn on/off the MLC streamer prefetcher.

## **Adjacent Cache Line Prefetch**

To turn on/off prefetching of adjacent cache lines.

#### **Active Processor Cores**

Number of cores to enable in each processor package.

## **AES**

Enabled / Disable AES (Advanced Encryption Standard)

## **Boot performance mode**

Select the performance state that the BIOS will set starting from reset vector.

## Intel (R) SpeedStep(tm)

Allows more than two frequency ranges to be supported.

#### **Turbo Mode**

Enable/Disable processor Turbo Mode (requires EMTTM enabled too). AUTO means enabled, unless max turbo ratio is bigger than 16 - SKL A0 W/A.

#### C states

Enable/Disable CPU Power Management. Allows CPU to go to C states when it's not 100% utilized.

## • CSM Configuration

This screen displays CSM information.

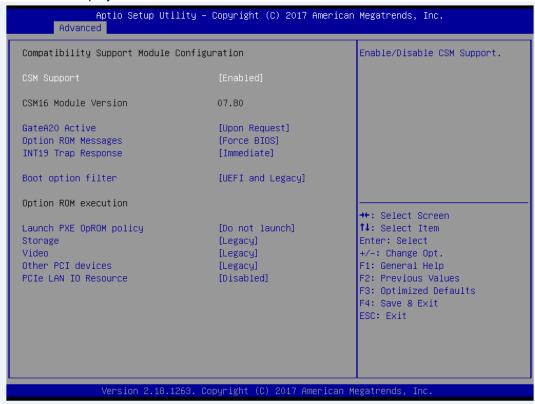

## **CSM Support**

Enabled / Disable CSM Support.

## **GateA20 Active**

UPON REQUEST - GA20 can be disabled using BIOS services. ALWAYS - do not allow disabling GA20; this option is useful when any RT code is executed above 1MB.

## **Option ROM Messages**

Set display mode for Option ROM.

#### **INT19 Trap Response**

BIOS reaction on INT19 trapping by Option ROM: IMMEDIATE - execute the trap right away; POSTPONED - execute the trap during legacy boot.

## **Boot option filter**

This option controls Legacy/UEFI ROMs priority.

#### Storage

Controls the execution of UEFI and Legacy Storage OpROM

#### Video

Controls the execution of UEFI and Legacy Video OpROM.

#### Other PCI devices

Determines OpROM execution policy for devices other than Network, Storage, or Video.

## • Fan Function

This screen allows you to select CPU and system fan mode.

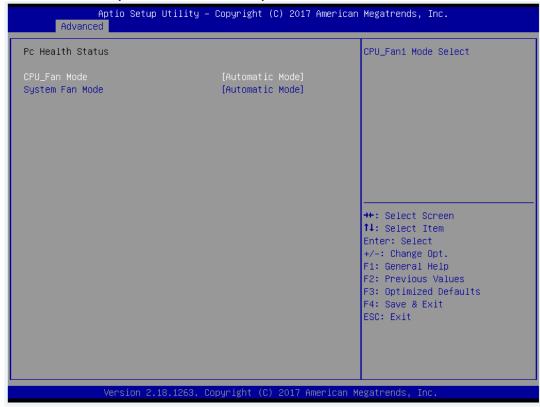

## CPU\_Fan1/Smart Fan 2/Smart Fan 3 Mode

These items allow you to select CPU and system fans mode, which can be set to Full on, Manual and Automatic Mode.

#### • Hardware Monitor

This screen monitors hardware health status.

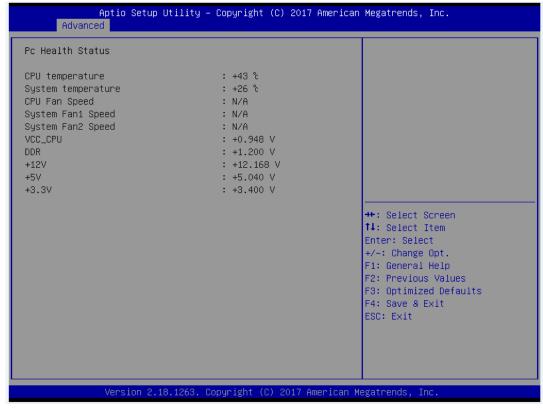

This screen displays the temperature of system and CPU, cooling fans speed in RPM and system voltages (VCC\_CPU, DDR, +12V, +5V and +3.3V).

## • IT8786 GPIO Configuration

You can use this screen to set input/output and high/low for each port.

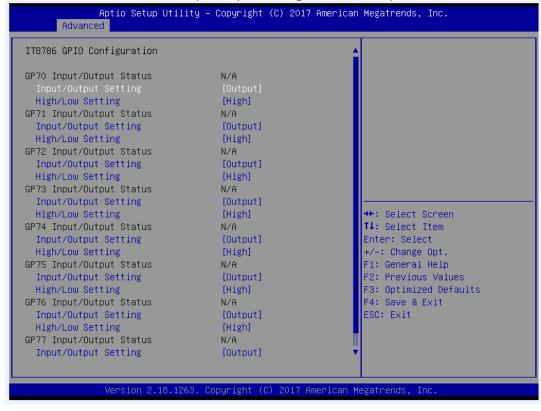

## • IT8786 Super IO Configuration

You can use this screen to select options for the Super IO Configuration, and change the value of the selected option. A description of the selected item appears on the right side of the screen. For items marked with "▶", please press <Enter> for more options.

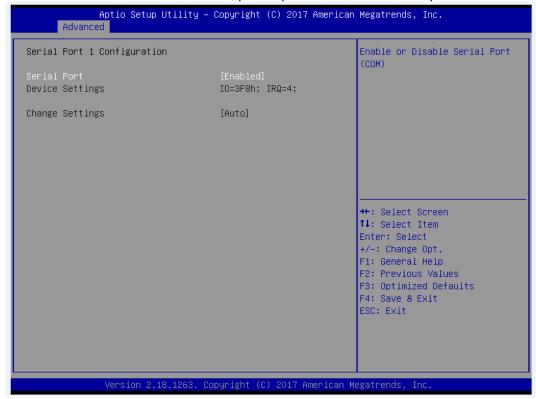

## Serial Port 1~6 Configuration

Use these items to set parameters related to serial port 1~6.

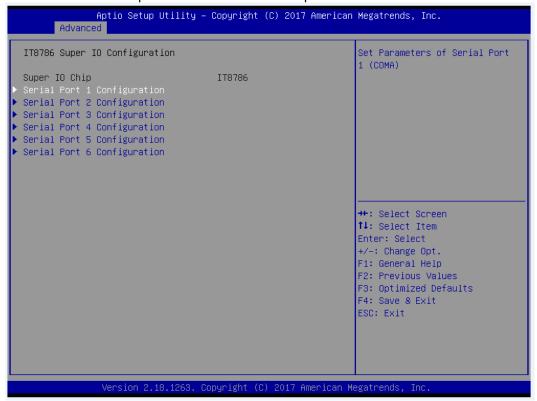

## PCH-FW Configuration

This screen displays ME Firmware information.

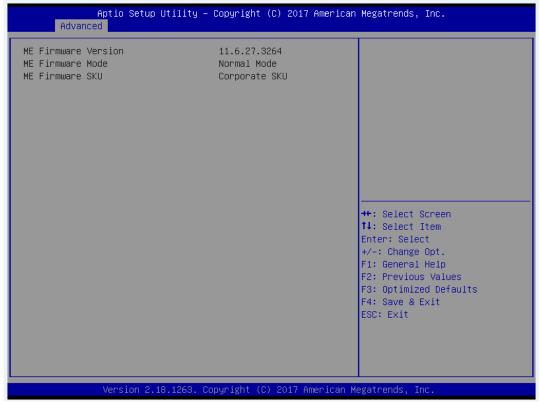

## PCI Subsystem settings

This screen allows you to set PCI Subsystem mode.

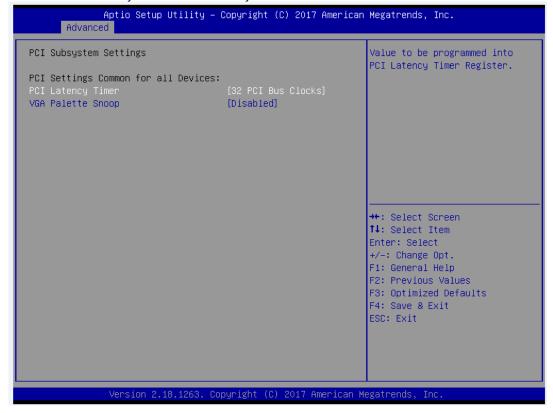

## **PCI Latency Timer**

Value to be programmed into PCI Latency Timer Register.

## **VGA Palette Snoop**

Enables or Disables VGA Palette Registers Snooping.

## Platform Mics Configuration

This screen allows you to set Platform Mics Configuration.

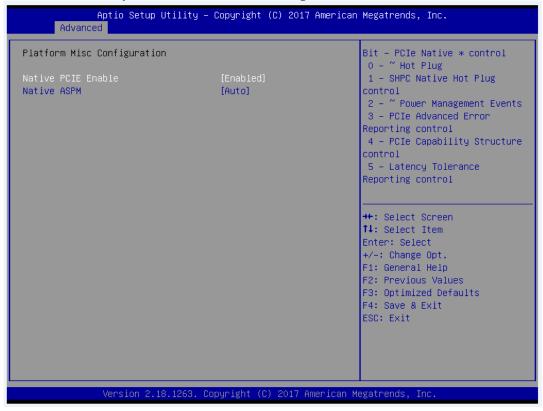

## **Native PCIE Enable**

Bit - PCIe Native \* control\n 0 - ~ Hot Plug\n 1 - SHPC Native Hot Plug control\n 2 - ~ Power Management Events\n 3 - PCIe Advanced Error Reporting control\n 4 - PCIe Capability Structure control\n 5 - Latency Tolerance Reporting control.

## **Native ASPM**

Enabled - OS Controlled ASPM, Disabled - BIOS Controlled ASPM.

## • SATA Configuration

During system boot up, the BIOS automatically detects the presence of SATA devices. In the SATA Configuration menu, you can see the currently installed hardware in the SATA ports.

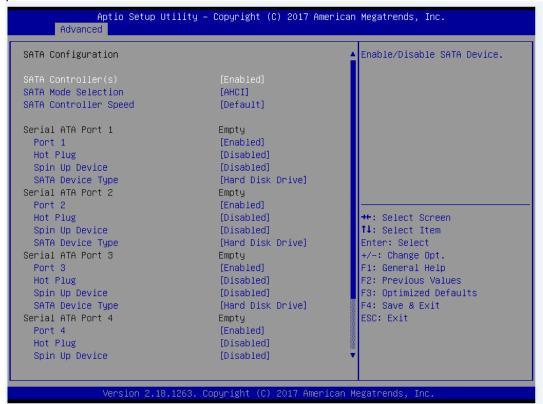

#### SATA Controller(s)

Enable or disable the SATA Controller feature. The default is Enabled.

## **SATA Mode Selection**

Determine how SATA controller(s) operate. Operation mode options are RAID and AHCI (Advanced Host Controller Interface) Mode. The default is AHCI Mode.

## **SATA Controller Speed**

Indicates the maximum speed the SATA controller can support.

## **Hot Plug**

Designates this port as Hot Pluggable.

#### Spin Up Device

If enabled for any of ports Staggerred Spin Up will be performed and only the drives which have this option enabled will spin up at boot. Otherwise all drives spin up at boot.

#### **SATA Device Type**

Identify the SATA port is connected to Solid State Drive or Hard Disk Drive

## Serial Port Configuration

This screen allows you to set Serial Port Configuration.

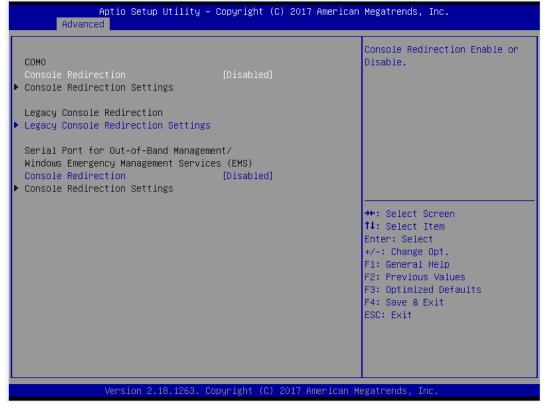

## USB Configuration

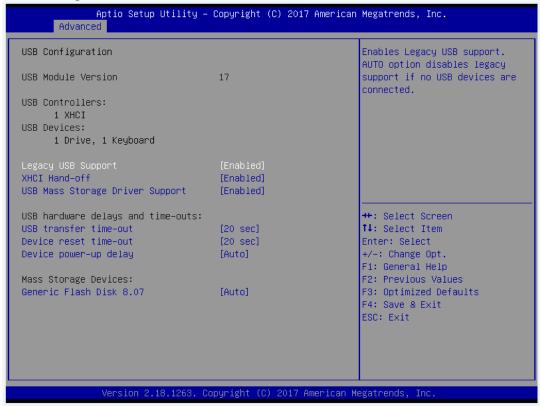

#### **USB Devices**

Display all detected USB devices.

### **Legacy USB Support**

Enables Legacy USB support. AUTO option disables legacy support if no USB devices are connected.

## **XHCI Hand-off**

This is a workaround for OSes without XHCI hand-off support. The XHCI ownership change should be claimed by XHCI driver.

#### **USB Mass Storage Driver Support**

Enable/Disable USB Mass Storage Driver Support.

## **USB** transfer time-out

The time-out value for Control, Bulk, and Interrupt transfers.

#### Device reset time-out

USB mass storage device Start Unit command time-out.

## Device power-up delay

Maximum time the device will take before it properly reports itself to the Host Controller. 'Auto' uses default value: for a Root port it is 100 ms, for a Hub port the delay is taken from Hub descriptor.

## • Utility Configuration

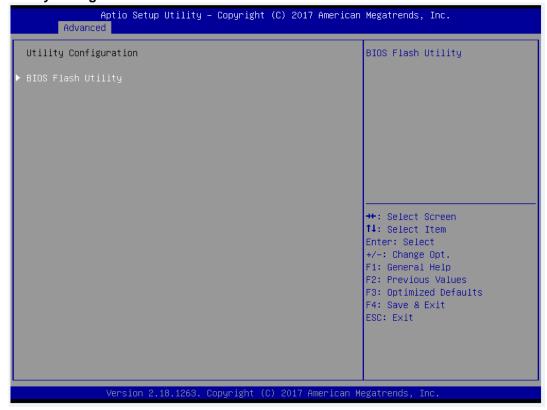

## **BIOS Flash Utility**

BIOS flash utility configuration. For more detailed information, please refer to Appendix B.

# 4.5 Chipset Menu

The Chipset menu allows users to change the advanced chipset settings. You can select any of the items in the left frame of the screen to go to the sub menus:

- System Agent (SA) Configuration
- ► PCH-IO Configuration

For items marked with "▶", please press <Enter> for more options.

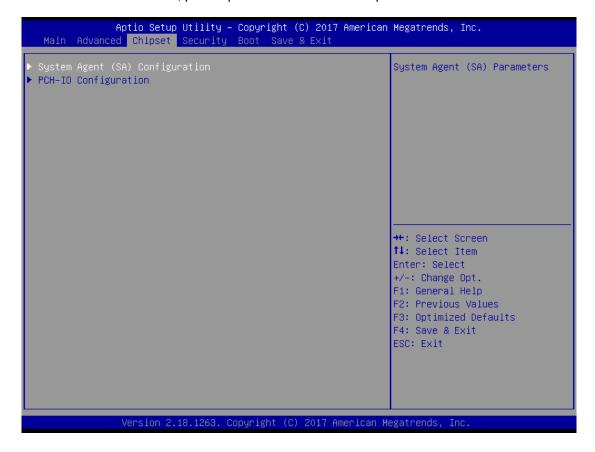

## System Agent (SA) Configuration

This screen allows users to configure System Agent (SA) parameters. For items marked with "▶", please press <Enter> for more options.

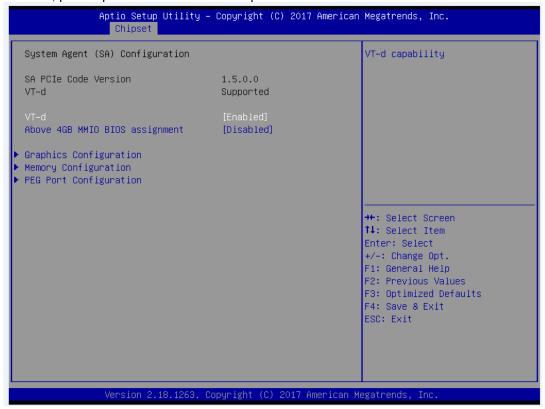

#### **Graphics Configuration**

Open sub menu for parameters related to graphics configuration.

## **Memory Configuration**

Open sub menu for information related to system memory.

## **PEG Port Configuration**

Open sub menu for parameters related to graphics configuration.

## VT-d

VT-d capability.

## Above 4GB MMIO BIOS assignment

Enable/Disable above 4GB Memory MappedIO BIOS assignment\n\nThis is enabled automatically when Aperture Size is set to 2048MB.

## Graphics Configuration

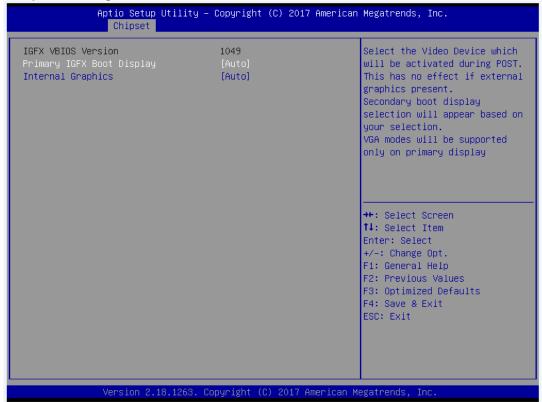

## **Primary IGFX Boot Display**

Select the video device which will be activated during POST (Power-On Self Test). The default is Auto.

## **Internal Graphics**

Keep IGFX enabled based on the setup options.

## Memory Configuration

This screen shows system memory information.

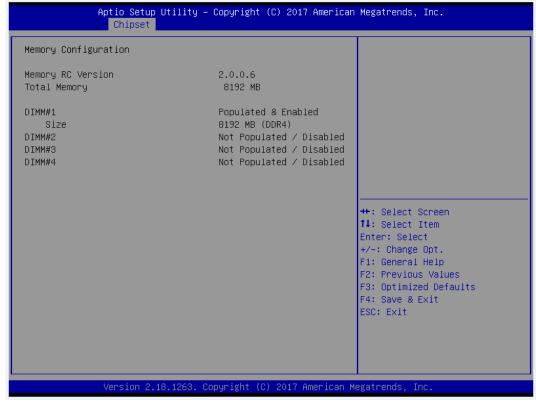

## • PEG Port Configuration

This screen shows PEG Port/POE Port feature information.

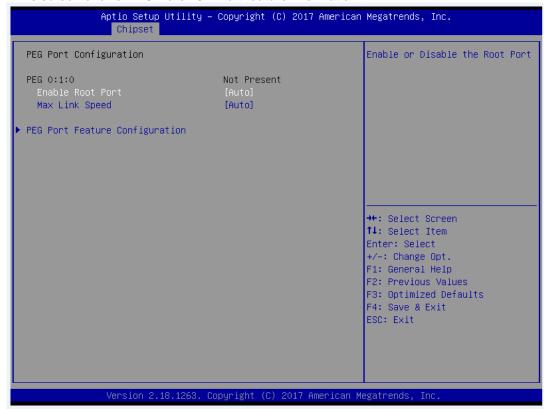

## **Max Link Speed**

Configure PEG 0:1:0 Max Speed.

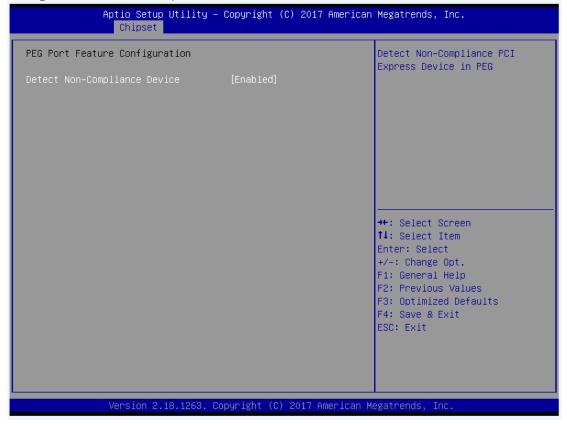

## **Detect Non-Compliance Device**

Detect Non-Compliance PCI Express Device in PEG.

## • PCH-IO Configuration

This screen allows you to set PCH parameters.

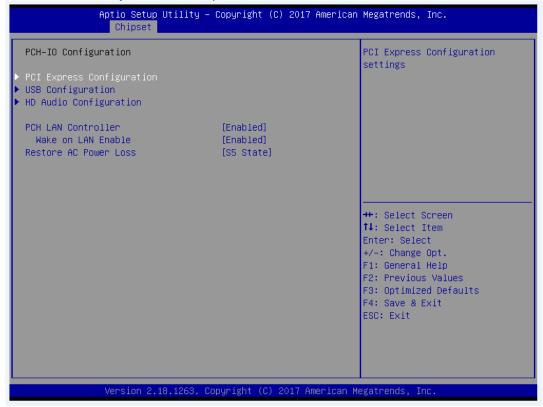

## **PCH LAN Controller**

Enable or disable onboard PCH LAN controller.

## Wake on LAN Enable

Enable or disable integrated LAN to wake the system.

## **Restore AC Power Loss**

Specify what state to go to when power is re-applied after a power failure (G3 state).

## • USB Configuration

This screen shows USB configuration.

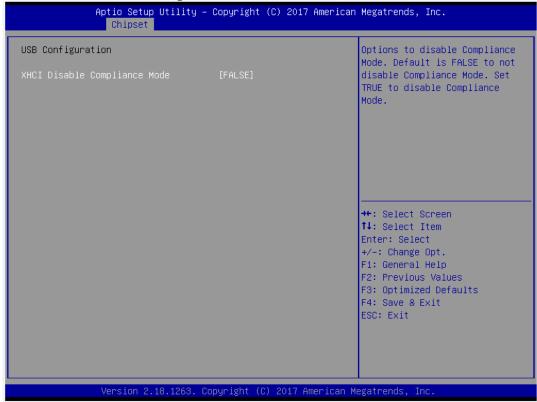

## **XHCI Disable Compliance Mode**

Options to disable Compliance Mode. Default is FALSE to not disable Compliance Mode. Set TRUE to disable Compliance Mode.

## PCI Express Configuration

This screen shows PCI Express configuration.

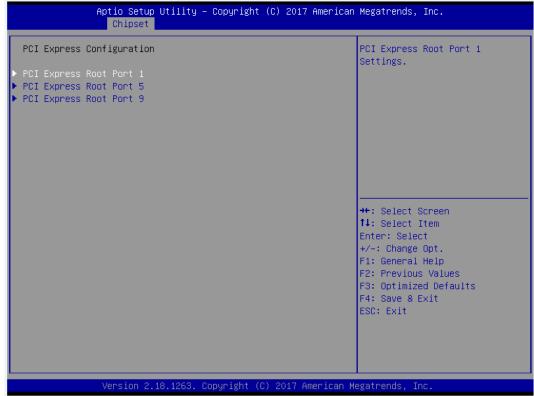

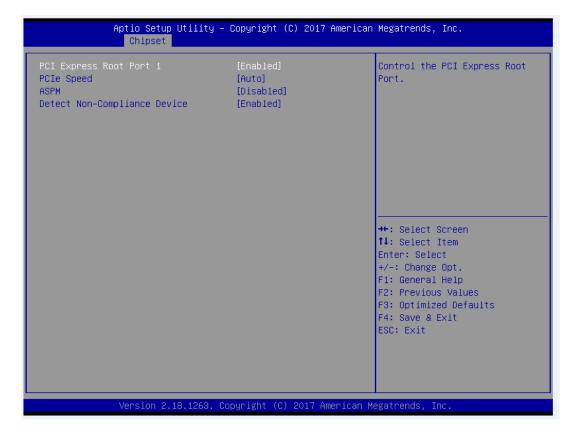

## **PCIe Speed**

Configure PCIe Speed.

#### **ASPM**

Set the ASPM Level:\nForce L0s - Force all links to L0s State\nAUTO - BIOS auto configure\nDISABLE - Disables ASPM.

## **Detect Non-Compliance Device**

Detect Non-Compliance PCI Express Device. If enable, it will take more time at POST time.

## HD Audio Configuration

This screen shows HD Audio information

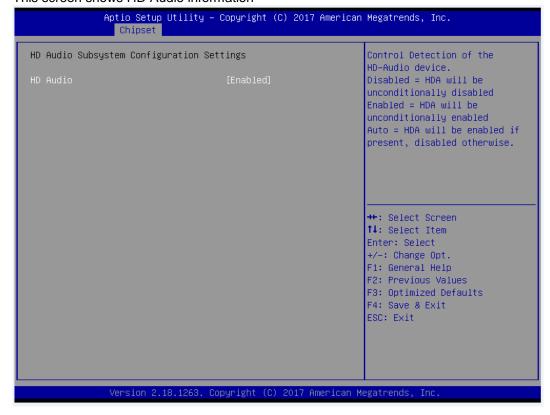

AMI BIOS Setup Utility

## 4.6 Security Menu

The Security menu allows users to change the security settings for the system.

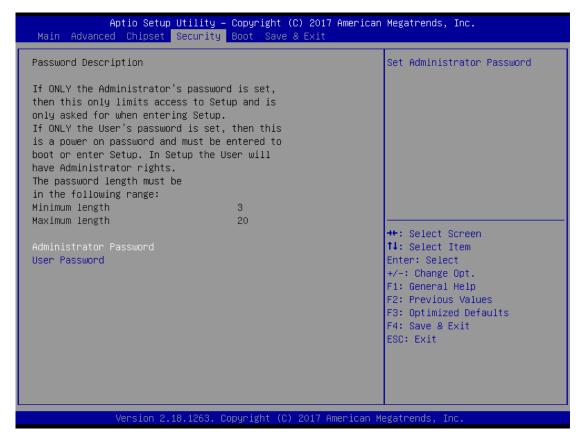

#### Administrator Password

This item indicates whether an administrator password has been set (installed or uninstalled).

## User Password

This item indicates whether a user password has been set (installed or uninstalled).

## 4.7 Boot Menu

The Boot menu allows users to change boot options of the system.

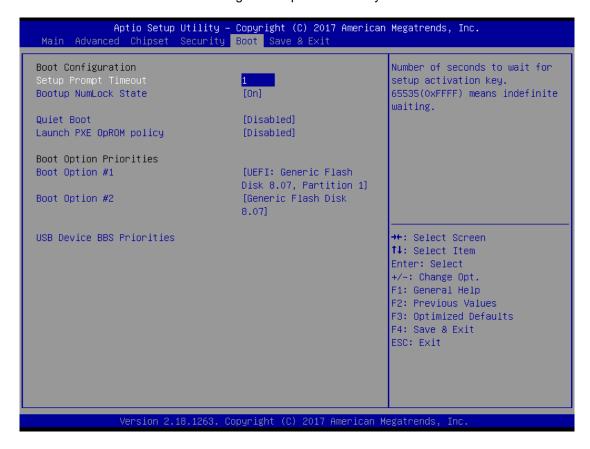

#### Setup Prompt Timeout

Number of seconds to wait for setup activation key. 65535(0xFFFF) means indefinite waiting.

## Bootup NumLock State

Use this item to select the power-on state for the keyboard NumLock.

## Quiet Boot

Select to display either POST output messages or a splash screen during boot-up.

## Launch PXE OpROM policy

Use this item to enable or disable the boot ROM function of the onboard LAN chip when the system boots up.

## Boot Option Priorities

These are settings for boot priority. Specify the boot device priority sequence from the available devices.

## 4.8 Save & Exit Menu

The Save & Exit menu allows users to load your system configuration with optimal or fail-safe default values.

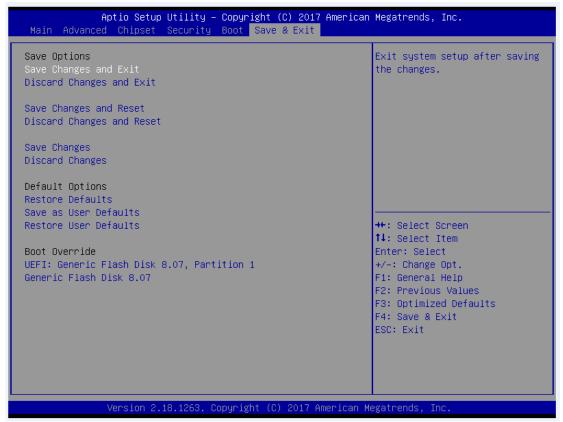

#### Save Changes and Exit

When you have completed the system configuration changes, select this option to leave Setup and return to Main Menu. Select Save Changes and Exit from the Save & Exit menu and press <Enter>. Select Yes to save changes and exit.

## Discard Changes and Exit

Select this option to quit Setup without making any permanent changes to the system configuration and return to Main Menu. Select Discard Changes and Exit from the Save & Exit menu and press <Enter>. Select Yes to discard changes and exit.

#### Save Changes and Reset

When you have completed the system configuration changes, select this option to leave Setup and reboot the computer so the new system configuration parameters can take effect. Select Save Changes and Reset from the Save & Exit menu and press <Enter>. Select Yes to save changes and reset.

## • Discard Changes and Reset

Select this option to quit Setup without making any permanent changes to the system configuration and reboot the computer. Select Discard Changes and Reset from the Save & Exit menu and press <Enter>. Select Yes to discard changes and reset.

## Save Changes

When you have completed the system configuration changes, select this option to save changes. Select Save Changes from the Save & Exit menu and press <Enter>. Select Yes to save changes.

## Discard Changes

Select this option to quit Setup without making any permanent changes to the system configuration. Select Discard Changes from the Save & Exit menu and press <Enter>. Select Yes to discard changes.

## • Restore Defaults

It automatically sets all Setup options to a complete set of default settings when you select this option. Select Restore Defaults from the Save & Exit menu and press <Enter>.

## • Save as User Defaults

Select this option to save system configuration changes done so far as User Defaults. Select Save as User Defaults from the Save & Exit menu and press <Enter>.

## • Restore User Defaults

It automatically sets all Setup options to a complete set of User Defaults when you select this option. Select Restore User Defaults from the Save & Exit menu and press <Enter>.

## Boot Override

Select a drive to immediately boot that device regardless of the current boot order.

# Appendix A Watchdog Timer

## A.1 About Watchdog Timer

Software stability is major issue in most application. Some embedded systems are not watched by human for 24 hours. It is usually too slow to wait for someone to reboot when computer hangs. The systems need to be able to reset automatically when things go wrong. The watchdog timer gives us solution.

The watchdog timer is a counter that triggers a system reset when it counts down to zero from a preset value. The software starts counter with an initial value and must reset it periodically. If the counter ever reaches zero which means the software has crashed, the system will reboot.

# A.2 Sample Program

- 1. Enter ADU, and press <F4> to select the superior ITE
- 2. PORT setting 002E, 002F
- 3. Address 07h setting 07 GPIO
- 4. Address 72h to set the countdown, for example Sec: C0, Min: 40
- 5. Address 73h set the countdown time, for example 10sec: 0A

Watchdog Timer 57

This page is intentionally left blank.

58 Watchdog Timer

# Appendix B BIOS Flash Utility

The BIOS Flash utility is a new helpful function in BIOS setup program. With this function you can easily update system BIOS without having to enter operating system. In this appendix you may learn how to do it in just a few steps. Please read and follow the instructions below carefully.

1. In your USB flash drive, create a new folder and name it "Axiomtek", see figure below.

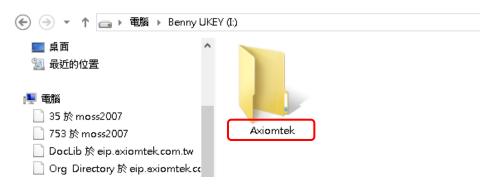

2. Copy BIOS ROM file (e.g. MMB501.005) to "Axiomtek" folder.

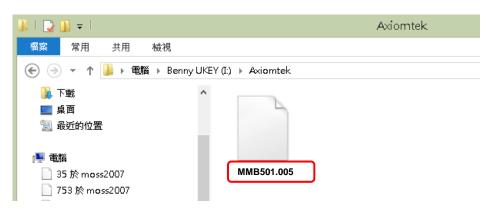

- 3. Insert the USB flash drive to your system.
- 4. Enter BIOS setup menu and go to Advanced\Utility Configuration. Select BIOS Flash Utility and press <Enter>.

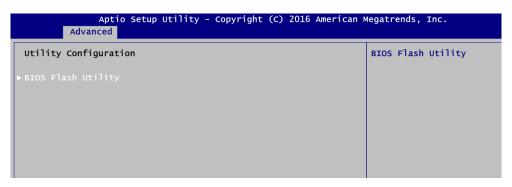

BIOS Flash Utility 59

5. BIOS automatically detect all USB drive(s) attached to the system. In this example only one USB drive is attached to the system. That's why, you can see only one device is displayed in figure below.

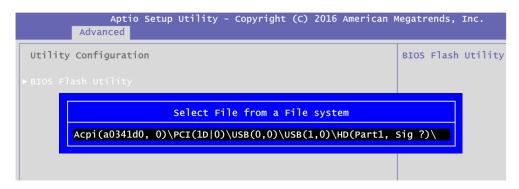

6. Select the USB drive containing BIOS ROM file you want to update using the  $\langle \uparrow \rangle$  or  $\langle \downarrow \rangle$  key. Then press  $\langle Enter \rangle$  to get into "Axiomtek" folder.

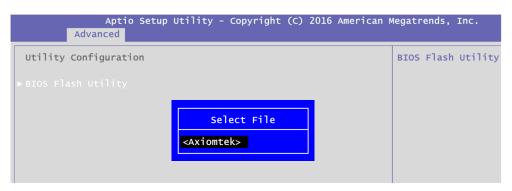

7. Now you can see the BIOS ROM file on the screen, press <Enter> to select.

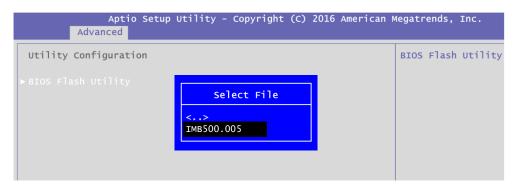

8. Select Start to flash system BIOS option to begin updating procedure.

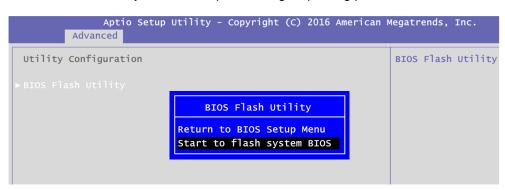

60 BIOS Flash Utility

Please wait while BIOS completes the entire flash update process: erase data, write new data and verify data.

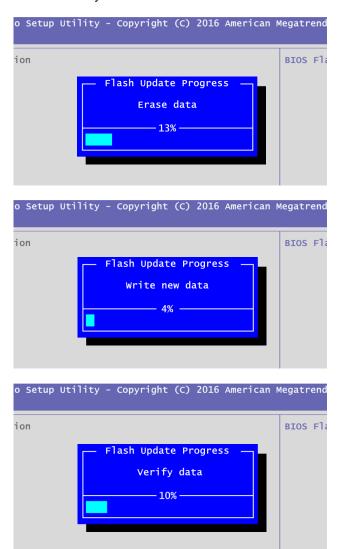

10. When you see the following figure, press <Enter> to finish the update process. After that the system will shut down and restart immediately.

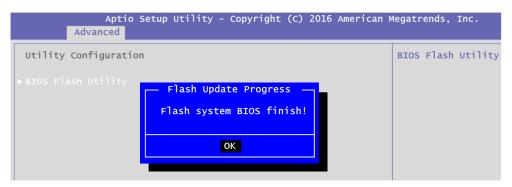

BIOS Flash Utility 61